# Classroom 開始マニュアル (スマホ版)

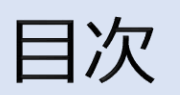

- ① このマニュアルについて
- ② インターネットブラウザについて
- Classroomにはじめてログインする手順  $(3)$
- 補足  $\left( 4\right)$

#### 令和3年6月1日 発行版

Google Workspace for Education Fundamentals とは, Googleが提供する,教育現場での利用を目的としたICTツールです。

このマニュアルはその機能の一つである **「Classroom」に初めてログインする**までの手順を カマートフォンで接続する場合で示したものです。

※ メーカーや機種によって多少表示が異なることがあります。

※ パソコンとは画面の見え方が大きく異なるので, パソコンで接続するときはパソコン用マニュアルを見てください。 インターネットブラウザについて

# **アクセスするためのインターネットブラウザはどれでも問題ありません。**

Googleが提供する「Google Chrome」であれば, アカウントの切り替えが必要になりますが, ログイン状態が維持されます。 このマニュアルでは, Chromeでログインします。

※ 「Classroom」のアプリもありますが, インターネットブラウザで十分に利用できます。 i Phoneの場合、アプリはあまり相性が良く ないようです。それぞれの判断でお願いします。 Classroom<sup>の</sup>

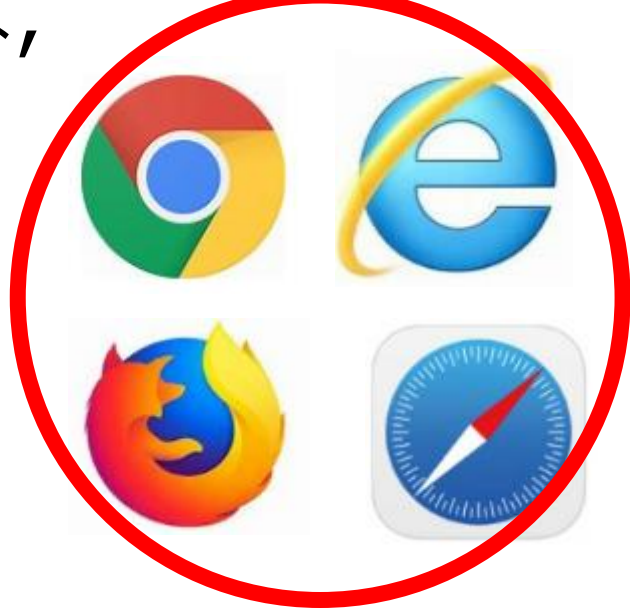

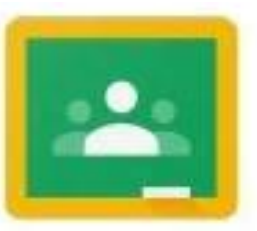

アプリアイコン

### 手順1/6 Classroomにログインしてみましょう。

※ 以降の手順では操作を誤った場合でも, 原則的に, 「戻る」操作で戻れます。

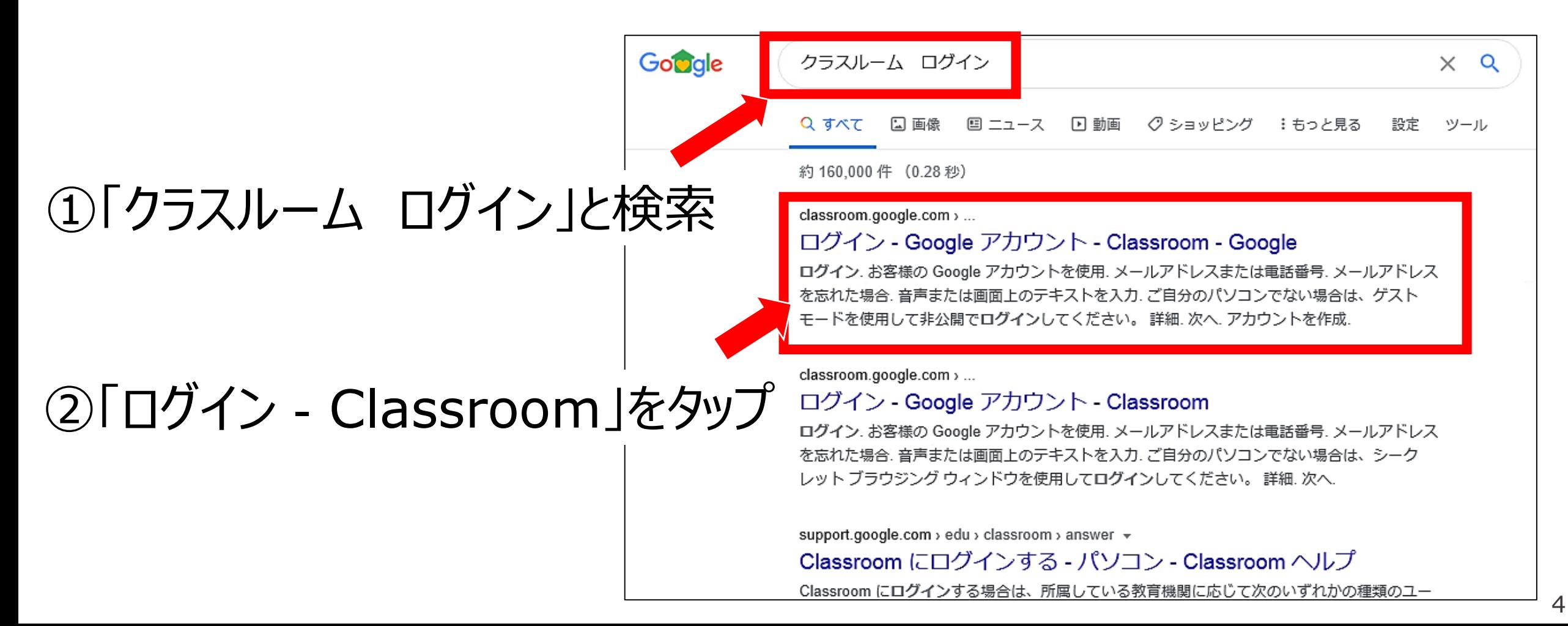

#### 手順**2/6** 元々もっているアカウントでログインしてしまうため, 新しい専用のアカウントを追加登録します。

- ※ この手順はGoogleアカウントをすでに もっており,ログインしている人限定の 手順です。それ以外の人は手順3に 進んでください。
	- ①左上の横三本線をタップ

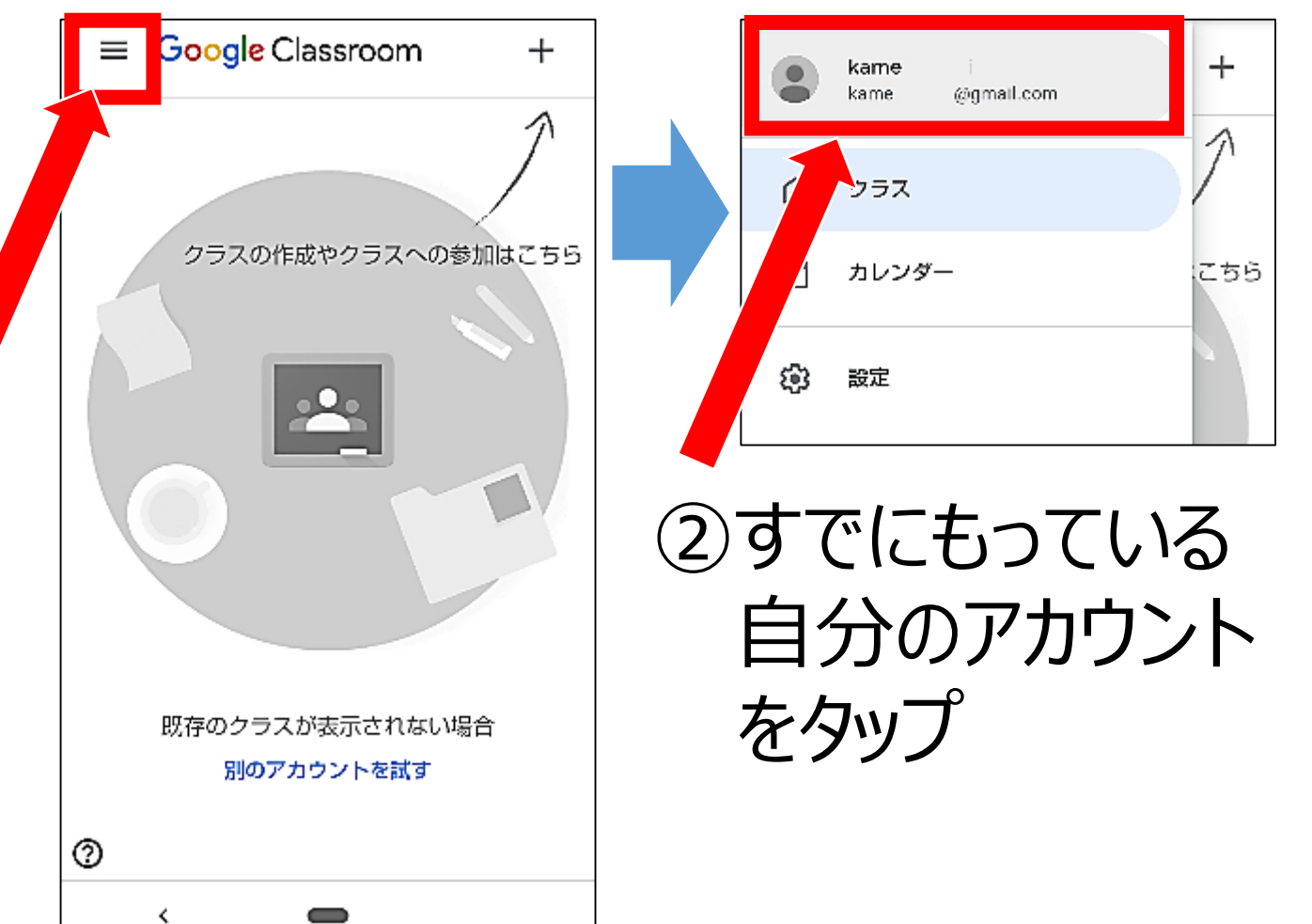

#### 手順**2/6** 元々もっているアカウントでログインしてしまうため, 新しい専用のアカウントを追加登録します。

Google ※ この手順はGoogleアカウントをすでに アカウントの選択 もっており,ログインしている人限定の 手順です。それ以外の人は手順3に kame kame @gmail.com 進んでください。© 別のアカウントを使用 ③「別のアカウントを使用」 をタップ 次のユーザーとして Google にログインしています @gmail.com kame ④「アカウントを追加」 アカウントを追加 をタップ ログアウトして同期をオフにする

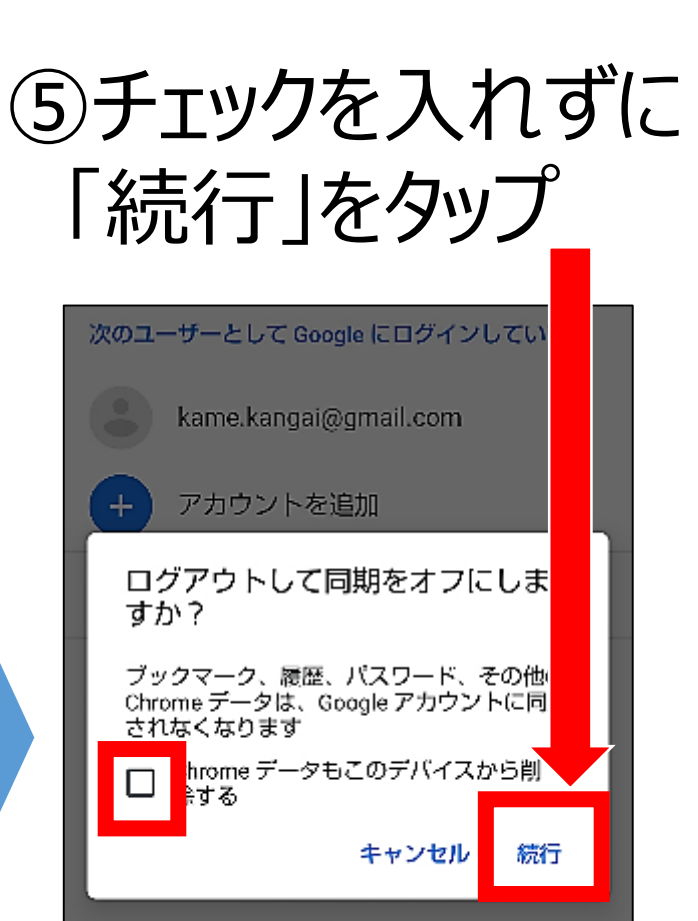

#### 手順**3/6** 配付された新しいアカウントでログインします。

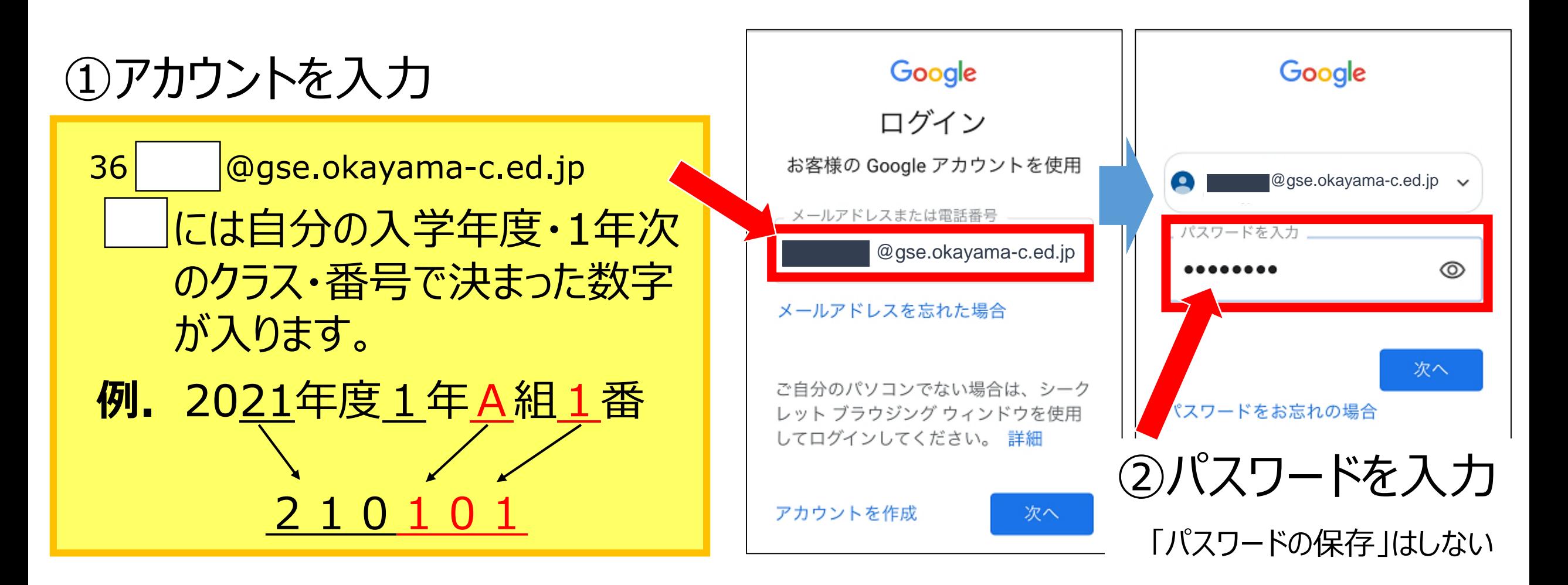

手順**4/6** 規約に同意した後,新しいパスワードを設定します。

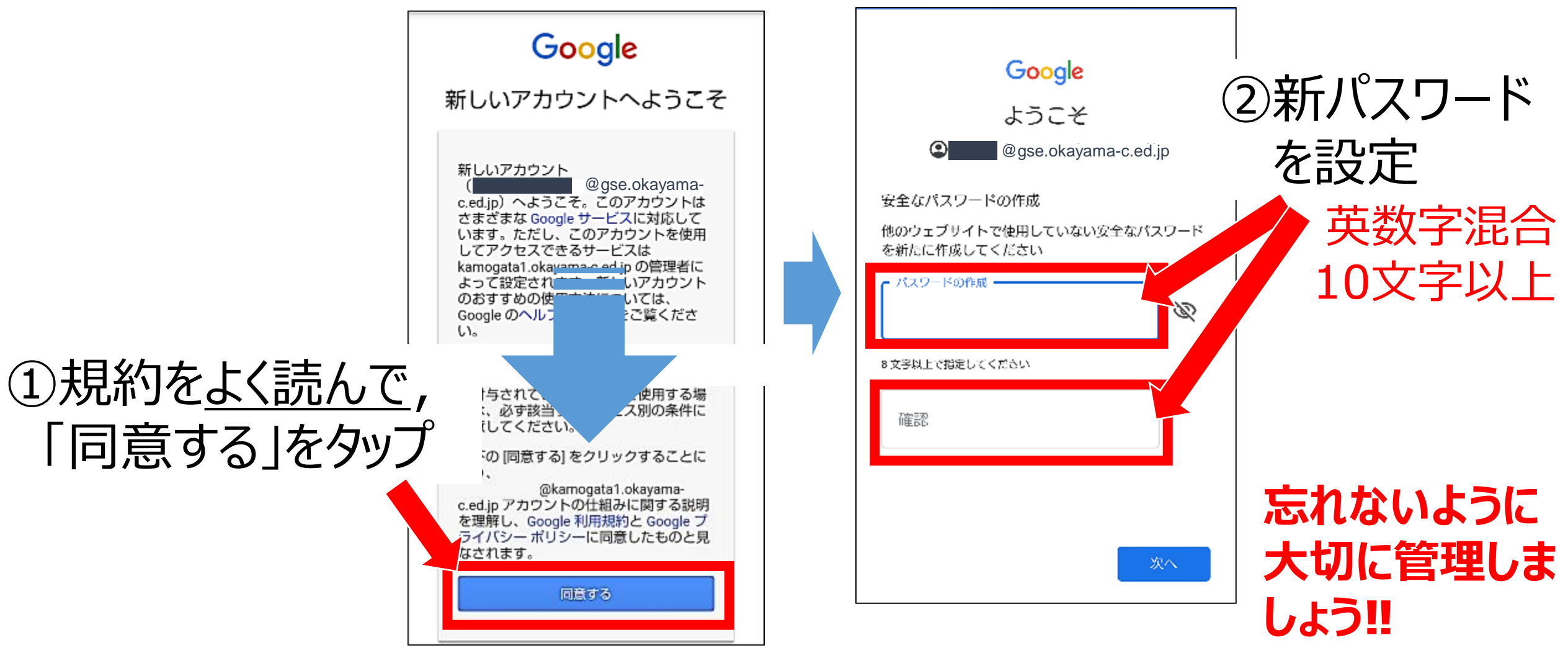

# 手順5/6 Classroomに入って,役割を選びます。

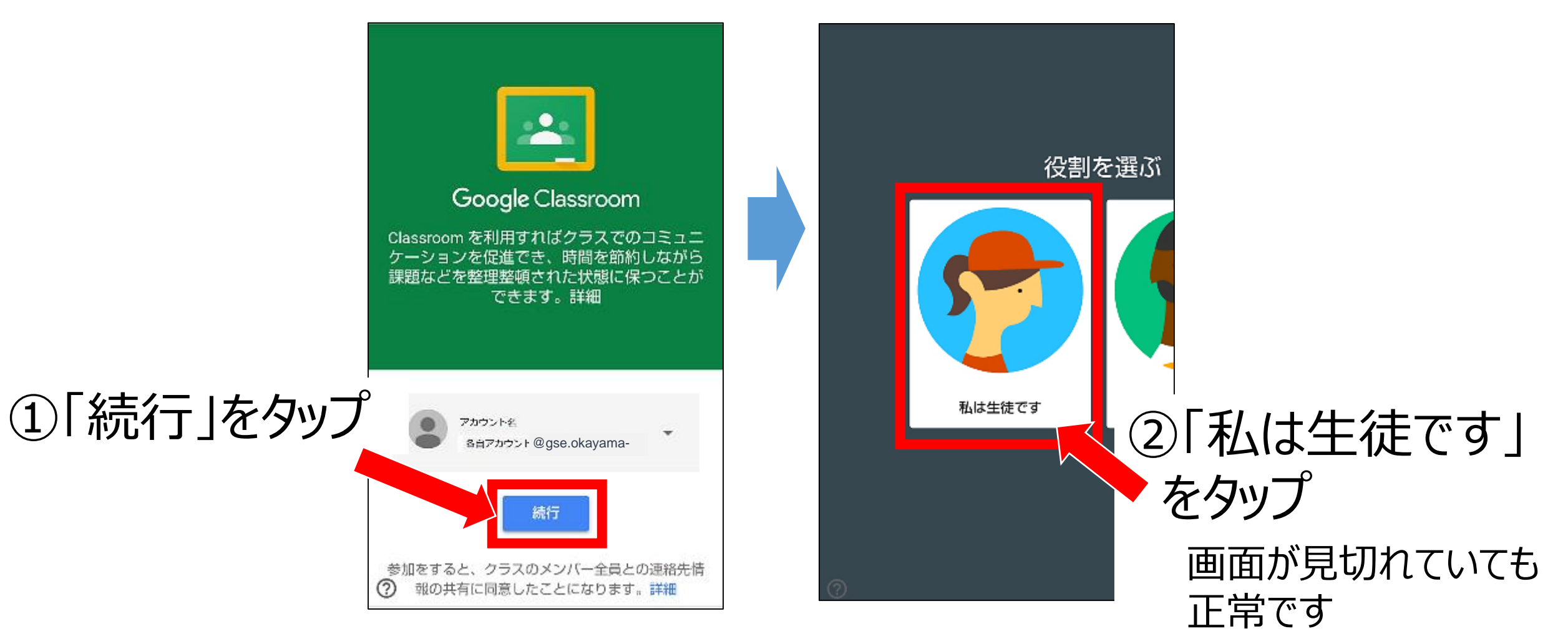

# 手順6/6 自分の科目のClassroomに参加して、ログイン完了。

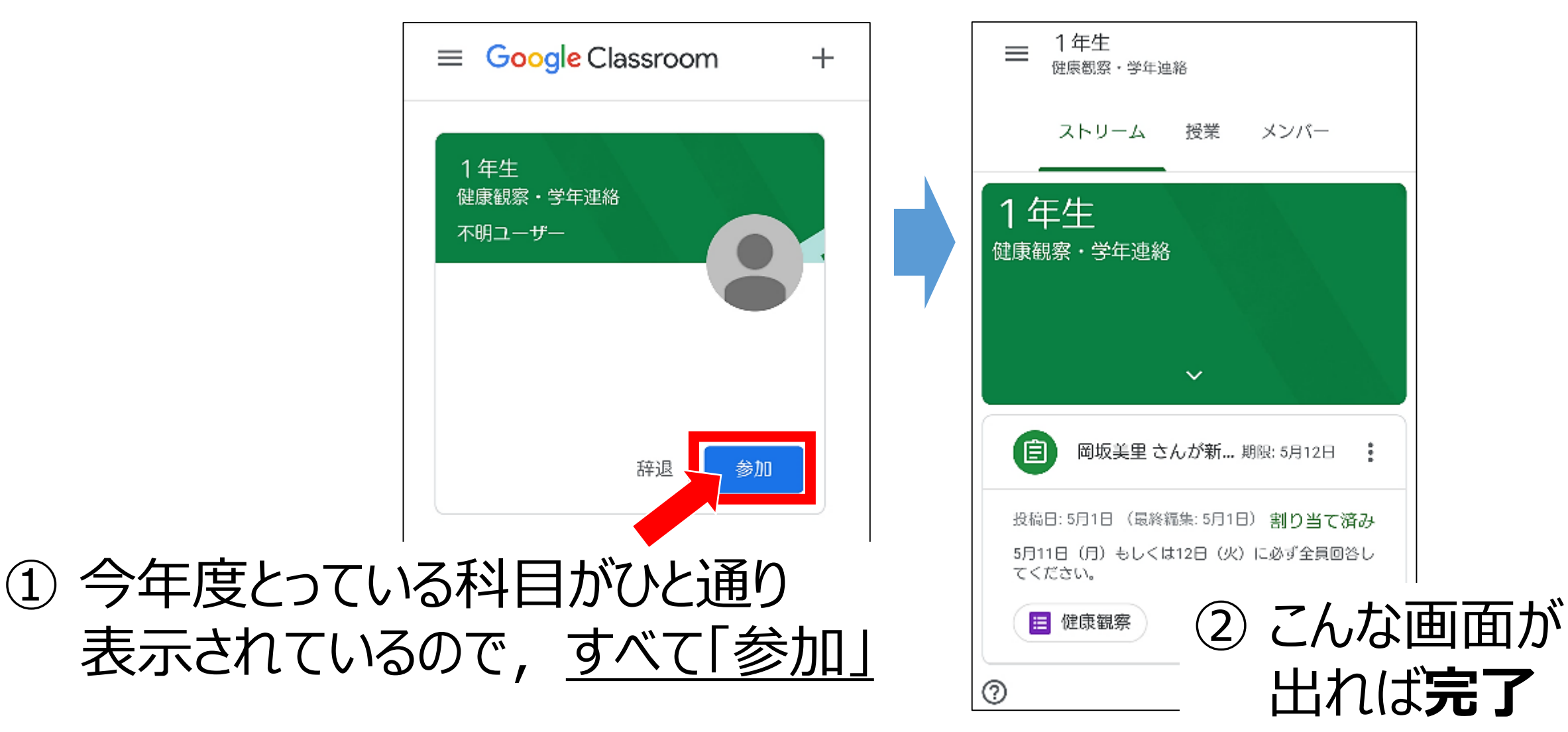

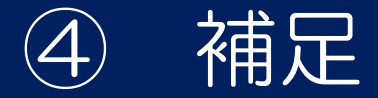

#### 一度閉じてもう一度ログインすると, クラスが表示されてないときは…

#### **Boogle** Classroom  $^{+}$ 元のアカウントで勝手にログインしているのが 原因なので、専用アカウントに再度切り替えます。 クラスの作成やクラスへの参加はこちら  $\frac{1}{2}$ 左上の横三本線か, 「別のアカウントを試す」をタップ。 アカウントの一覧が出てきます。 別のアカウントを試す ℗

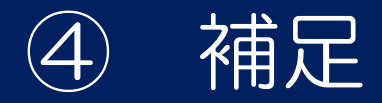

### 他に分からないことがあるときは…

まずは,ヘルプを参照しましょう。

「?」のアイコンをタップして, 「ヘルプセンター」を選びます。

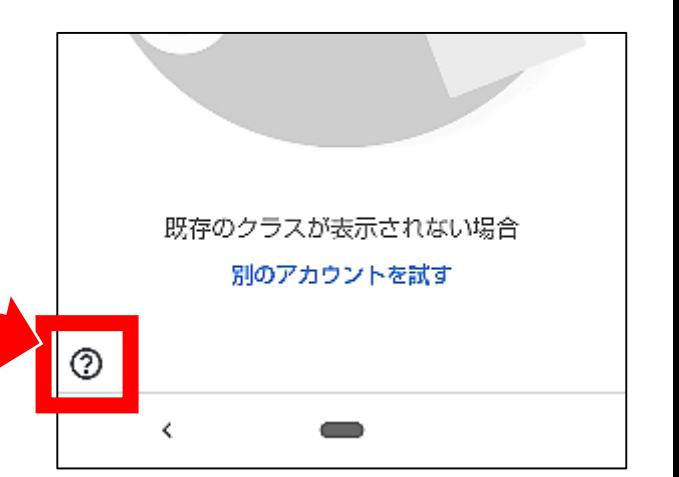

ヘルプで解決できないときは,学校にお問い合わせください。 Googleのサポート窓口もご活用ください。

鴨方高校 ℡ 0865-44-2158 (平日9:00~16:00のみ対応可) ※ 担当者が不在の場合がありますのでご了承ください。